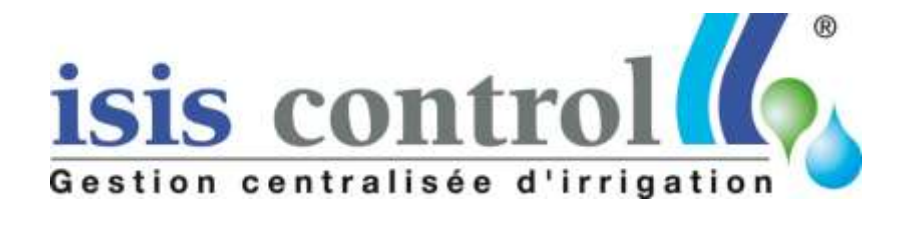

# **Manuel d'utilisation du Colybris**

# "Connected Field"

**@04 97 10 26 26** 04 97 10 26 20 [isis@isis-control.com](mailto:isis@isis-control.com) [www.isis-control.com](http://www.isis-control/)

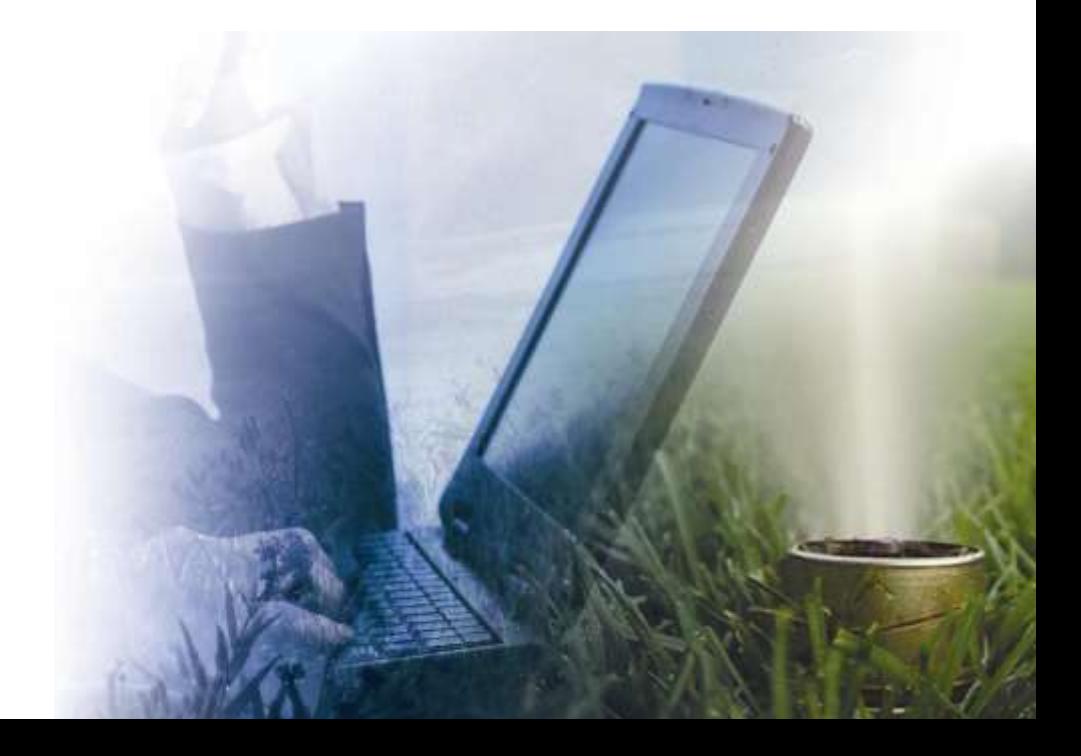

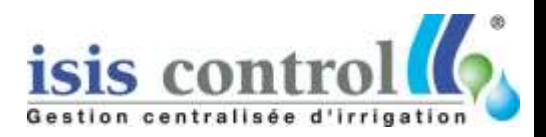

## Table des matières

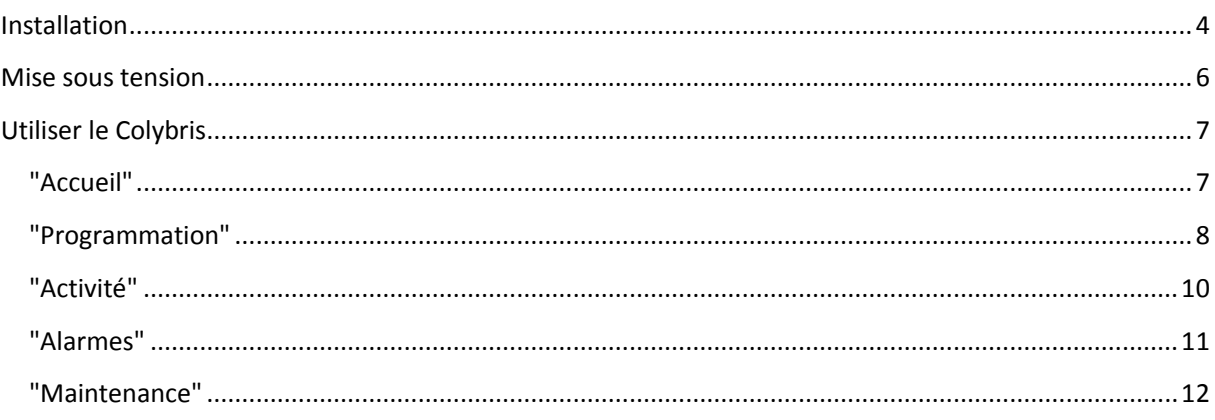

#### **30% d'économie d'eau minimum**

ISIS Control répond aux cibles 5 et 7 de la norme HQE :

« Gestion de l'eau »

« Pérennité des performances environnementales »

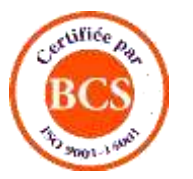

Certifié Iso 9001 & 14001

Isis Control® est une **solution intelligente de gestion de l'arrosage automatique avec accès à distance via internet**.

> L'innovation Isis Control® permet de programmer et de contrôler l'arrosage automatique depuis n'importe quel endroit grâce à une simple connexion Internet.

> Un programmateur raccordé au réseau d'arrosage transmet les informations du terrain directement sur le site Internet Isis Control via le réseau GPRS.

> Inutile de se déplacer pour programmer et déclencher son arrosage, l'ensemble des données est transmis au programmateur en temps réel et consultable en ligne.

> La solution Isis Control® répond de manière efficace aux problèmes de surconsommation en eau liés aux accidents de terrain : pannes, fuites, vandalisme… Le programmateur détecte les dysfonctionnements tels que fuite, coupure d'électricité, consommation erronée, etc., et transfère l'information sur le serveur, et ce, en temps réel.

*A titre d'exemple, dans le cas d'un arroseur cassé, le système détecte la fuite en temps réel et coupe l'arrosage sur le secteur concerné, dans la minute.*

isis control to

Par ailleurs, l'utilisation de ce système permet d'obtenir des programmations cohérentes et adaptées aux réels besoins de la végétation.

**La régulation des doses d'eau est complètement automatisée, et calculée chaque jour en temps REEL par notre automate.**

**Falken® calcul chaque jour la quantité d'eau à apporter en fonction des réels besoins des plantes et des contraintes du site.**

**Falken® prend en considération le type de plantes, de sol, les données et les prévisions météorologiques et de l'état hydrique réel du sol au niveau des racines.**

Nos études ont prouvé que la mise en place de la solution Isis Control® générait une économie d'eau de l'ordre de 30% au minimum.

Le développement de cette solution s'inscrit parfaitement dans le contexte actuel de protection de l'ensvironnement et des prérogatives sur la protection de la ressource en eau.

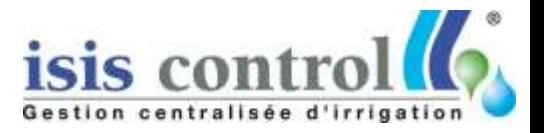

### <span id="page-3-0"></span>Installation

#### **Spécifications techniques:**

Alimentation: 24V AC- 5 Ampères maximum. Nombre de voies: 32 maximums Média de communication: modem GPRS, Fibre Optique, IP, Wi-Fi

#### **Disposition des borniers:**

Le premier bornier en partant de la gauche correspond au bornier de l'alimentation du programmateur.

Le bornier juste à droite de l'alimentation correspond au bornier des capteurs. Dans l'ordre de gauche à droite respectivement on trouve: Compteur 1, Compteur 2, Pluviomètre, Commun des capteurs.

**REMARQUE: Le commun des capteurs ne doit JAMAIS être raccordé au commun des électrovannes. Tout contact entrainera des dommages critiques au programmateur.**

Les 4 borniers les plus à droites correspondent aux entrées des électrovannes et des communs des électrovannes. Il y a deux communs de disponible (inutile de les raccordés entre eux avec un fils, ils sont raccordées électriquement sur la carte). Les deux communs se situent en position **1** et **18**.

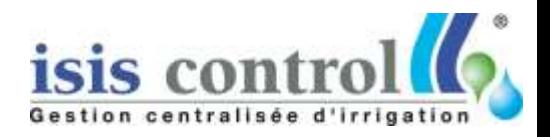

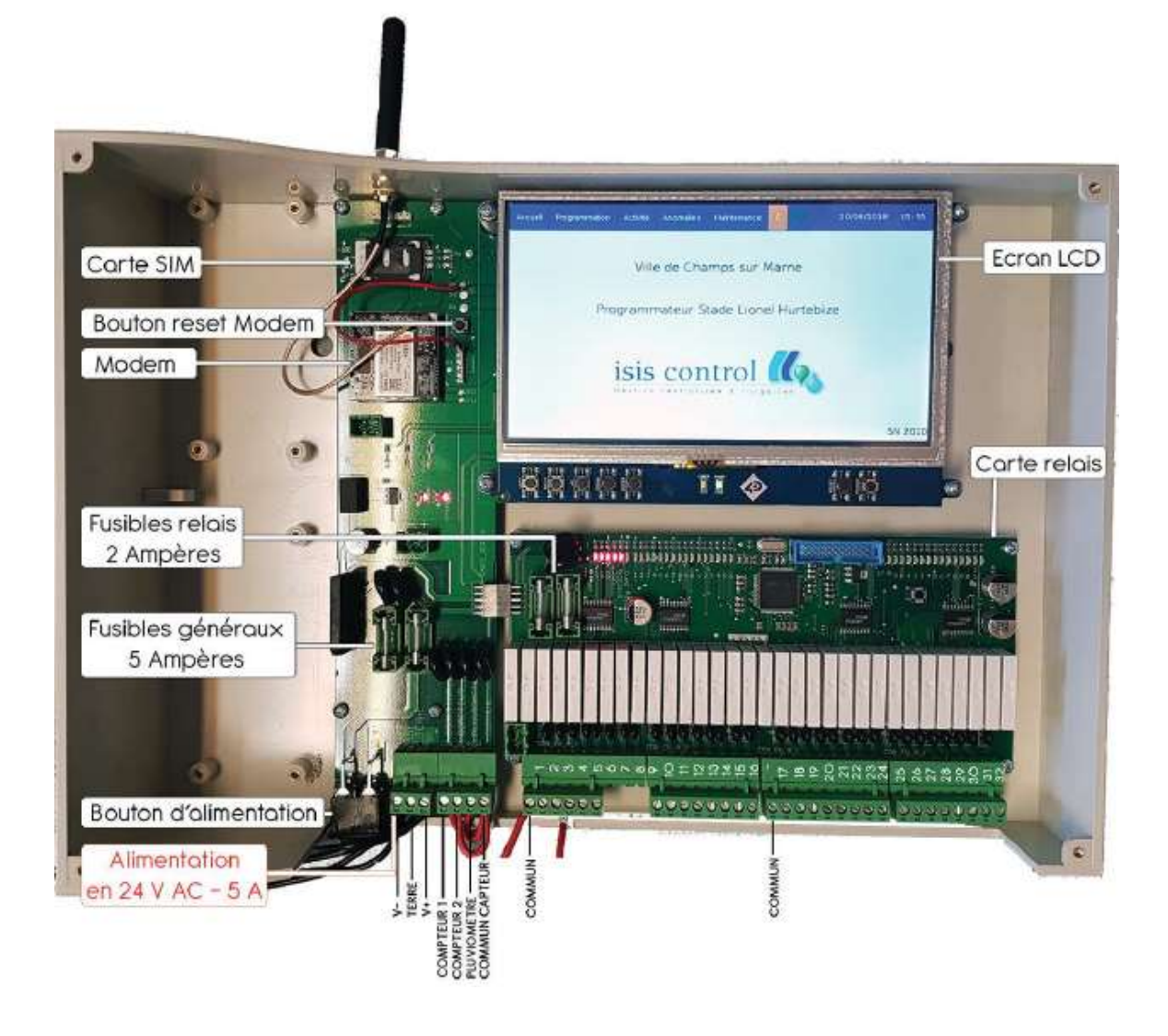

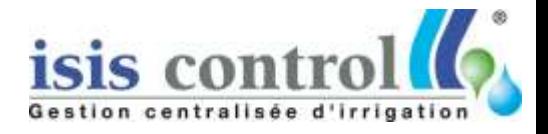

### <span id="page-5-0"></span>Mise sous tension

La mise sous tension du Colybris s'effectue via le bouton d'alimentation générale situé en bas à gauche du programmateur (voir photo ci-dessous).

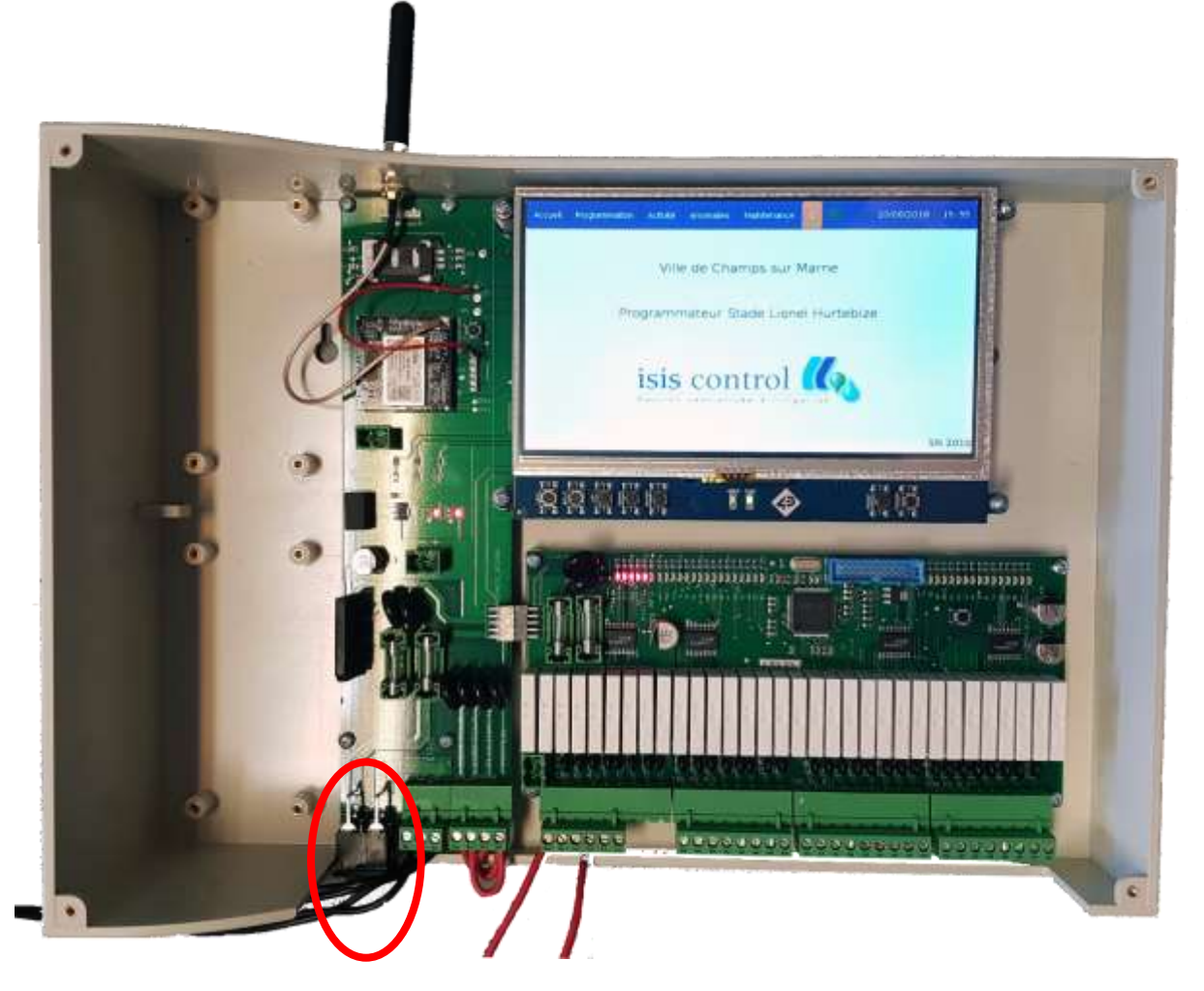

*Bouton d'alimentation*

L'initialisation et le démarrage du Colybris prend environ 5 minutes après sa mise sous tension. Lorsque le programmateur l'icône de connexion (semblable à un signal wifi) passe de la couleur rouge au vert. L'icône reste verte que durant le temps de la connexion avec le serveur ISIS Control, c'est-à-dire quelques minutes.

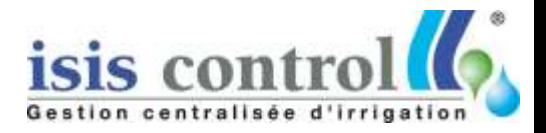

# <span id="page-6-0"></span>Utiliser le Colybris

### "Accueil"

<span id="page-6-1"></span>La première page qui apparait à l'écran correspond à la page d'accueil du Colybris. Sur cette page apparait le nom du programmateur, le site et le Numéro de série du programmateur.

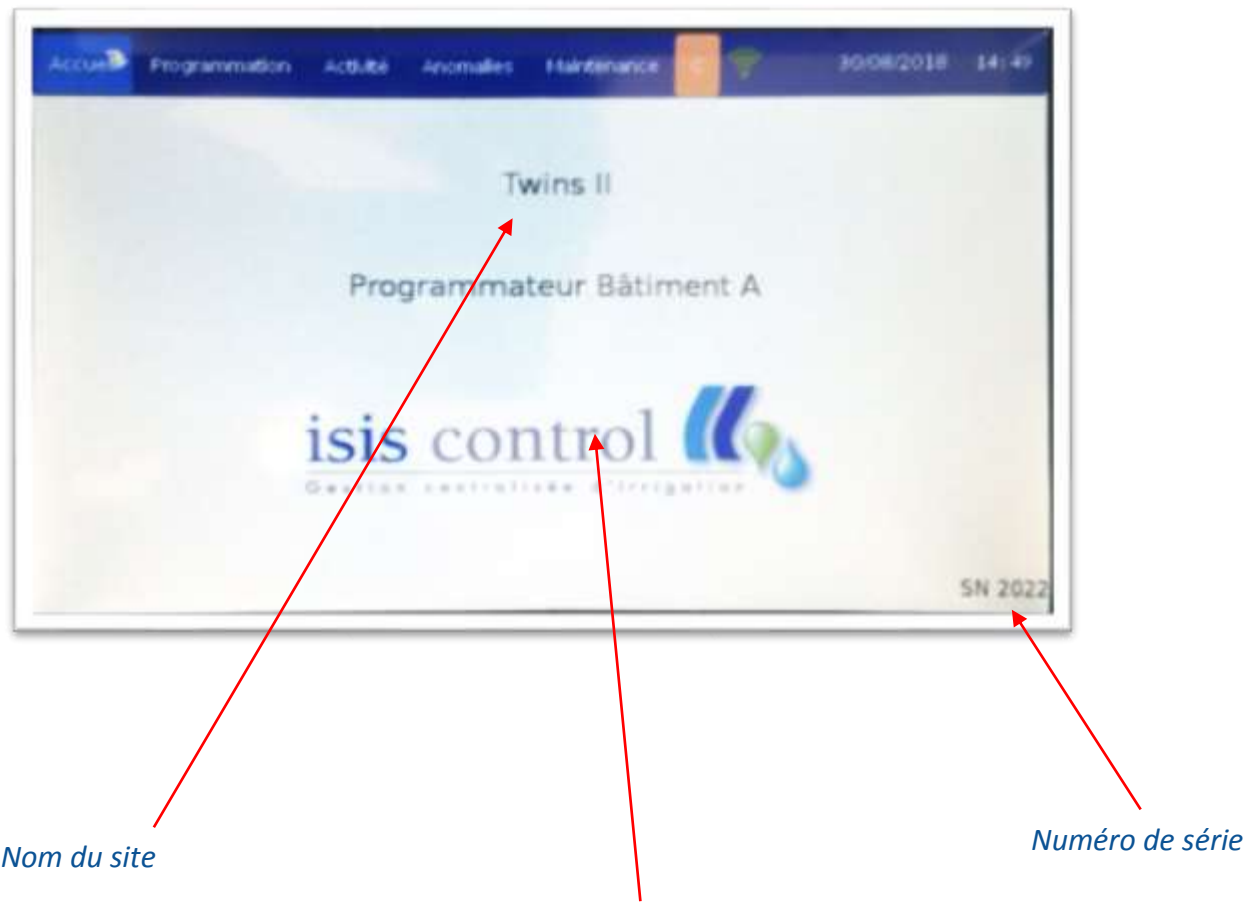

*Nom du programmateur*

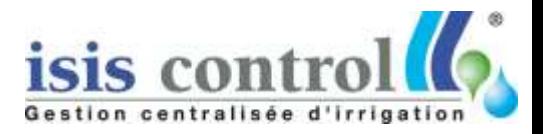

### "Programmation"

<span id="page-7-0"></span>Le deuxième menu est celui de la Programmation. Cliquer dessus pour voir apparaître l'ensemble des programmes chargés sur le programmateur.

s

**Remarque**: Il n'est pas possible de venir modifier la programmation directement depuis l'interface du programmateur. L'ensemble des modifications se fait uniquement sur l'application Isis Control.

Depuis l'écran du programmateur, on peut uniquement voir la programmation chargée.

Dans l'exemple ci-dessous, nous avons un seul programme qui a pour nom "Aspersion".

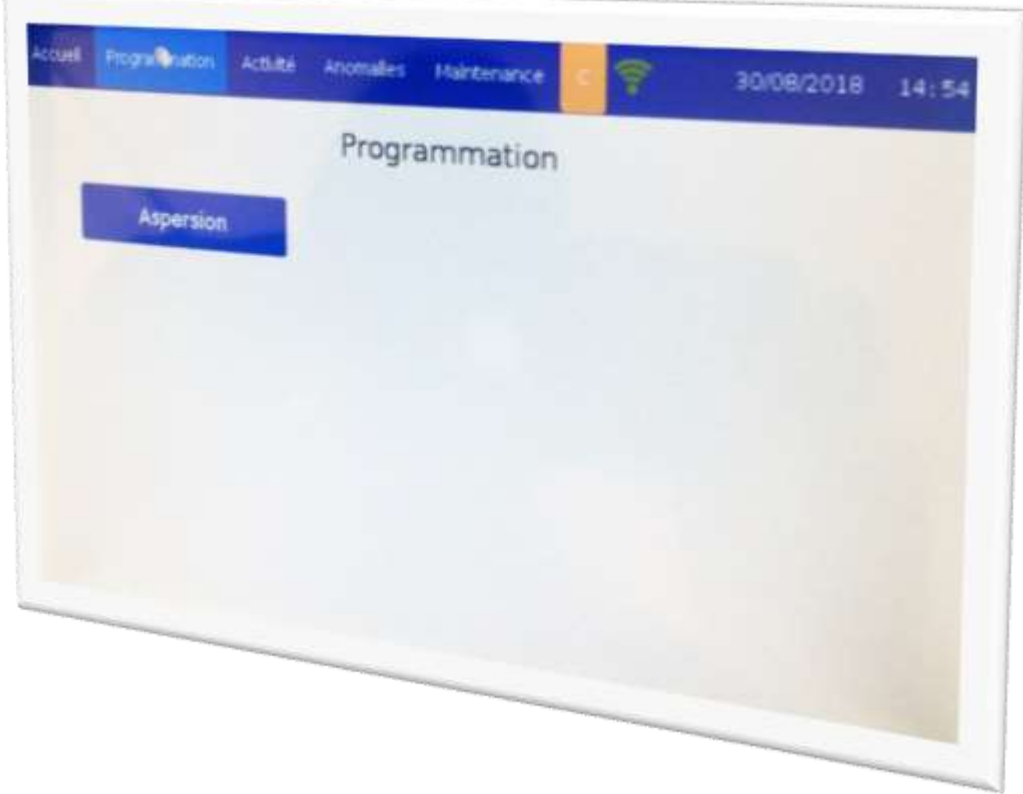

Vous pouvez cliquer sur le nom d'un programme pour visualiser en détails sa programmation.

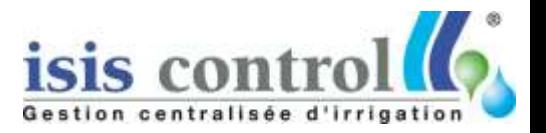

La page de description du programme est divisée en deux sous-menus. Le premier sous-menu donne des informations générales sur le programme (nom, période de validité, mode de fonctionnement, coefficient d'arrosage appliqué). L'utilisateur peut choisir de lancer un cycle d'arrosage correspondant au programme sélectionné.

**Remarque**: Un seul départ manuel de programme à la fois est autorisé. Si vous souhaitez lancer un autre programme, vous devez atteindre la fin de la programmation ou l'arrêter manuellement (voir onglet maintenance).

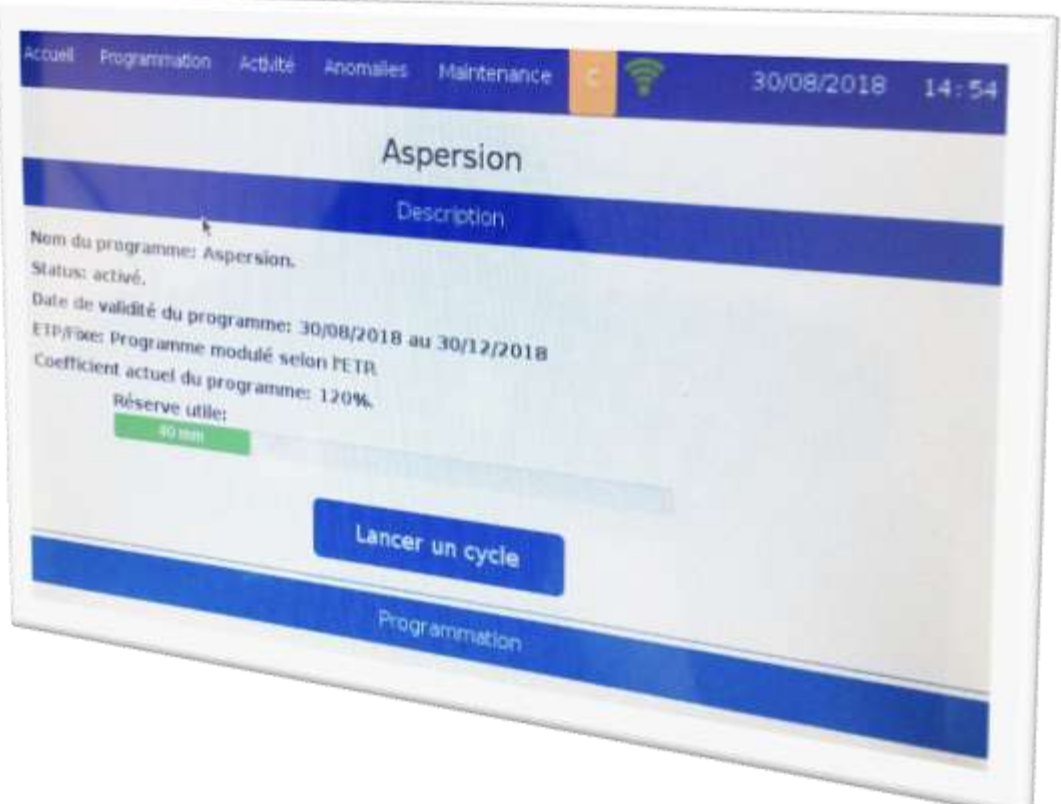

Le deuxième sous-menu affiche en détail la programmation, secteur par secteur. Cliquer sur le bandeau "Programmation" pour afficher ce sous-menu.

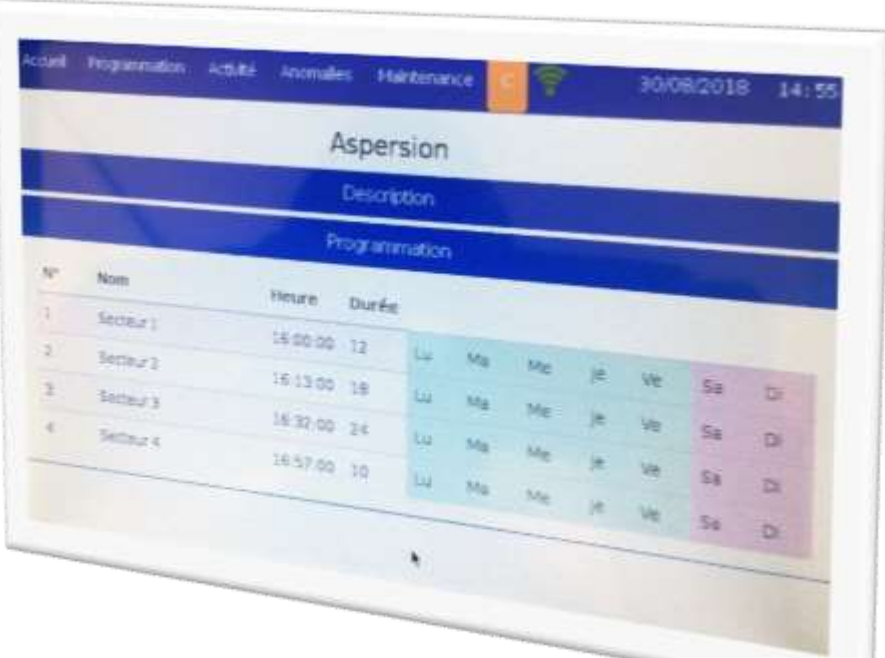

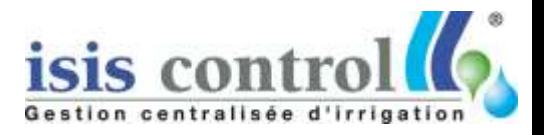

### "Activité"

<span id="page-9-0"></span>L'ensemble des ouvertures en cours sont affichés avec le temps restant par secteur. Si des vannes maîtresses sont configurées, l'état de la vanne maîtresse est également affiché.

Pour finir, l'index du compteur est affiché avec une "estimation" du débit à l'instant t. Ces données ne sont mise à jour que une fois par minute.

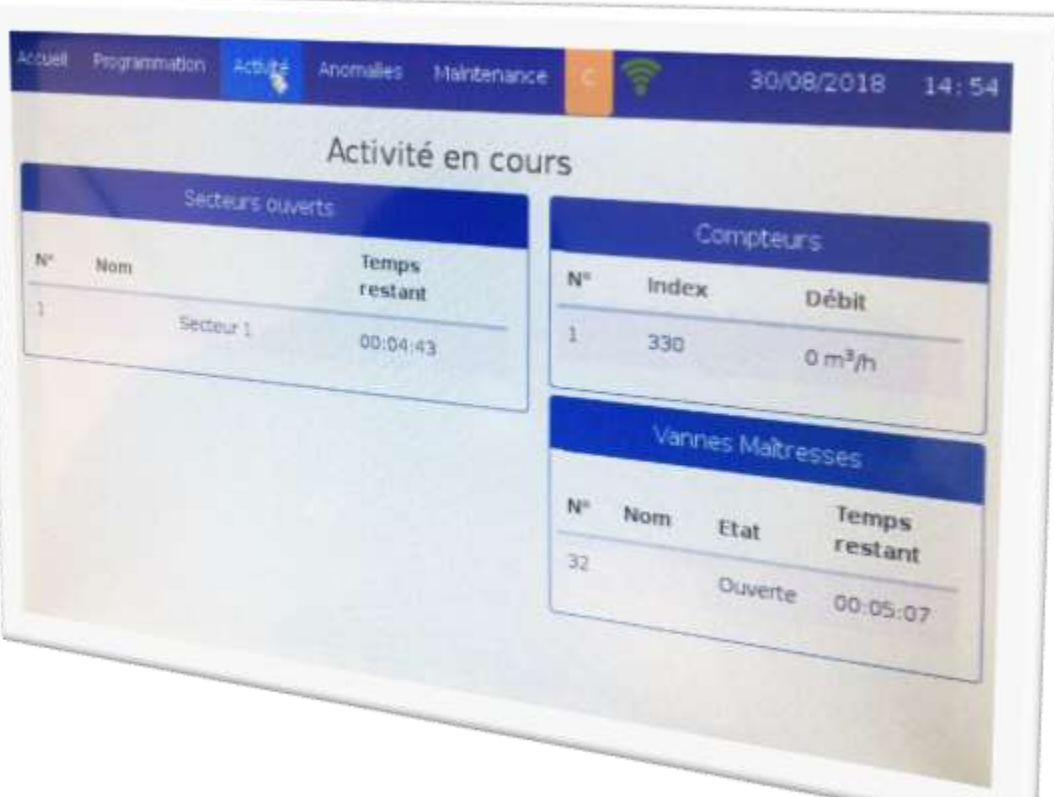

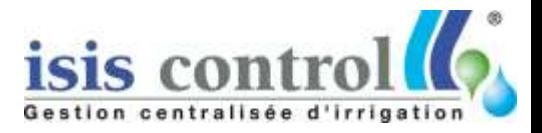

### "Alarmes"

<span id="page-10-0"></span>Ensemble des alarmes non acquitté du programmateur.

L'utilisateur peut acquitter les alarmes une par une selon les interventions effectués ou choisir d'acquitter l'ensemble des alarmes avec le bouton au-dessus de la liste.

Les alarmes acquittées n'apparaitront plus sur l'interface utilisateur mais TOUTES les alarmes acquittées ou non sont transmis à l'application générale ISIS Control pour historisation.

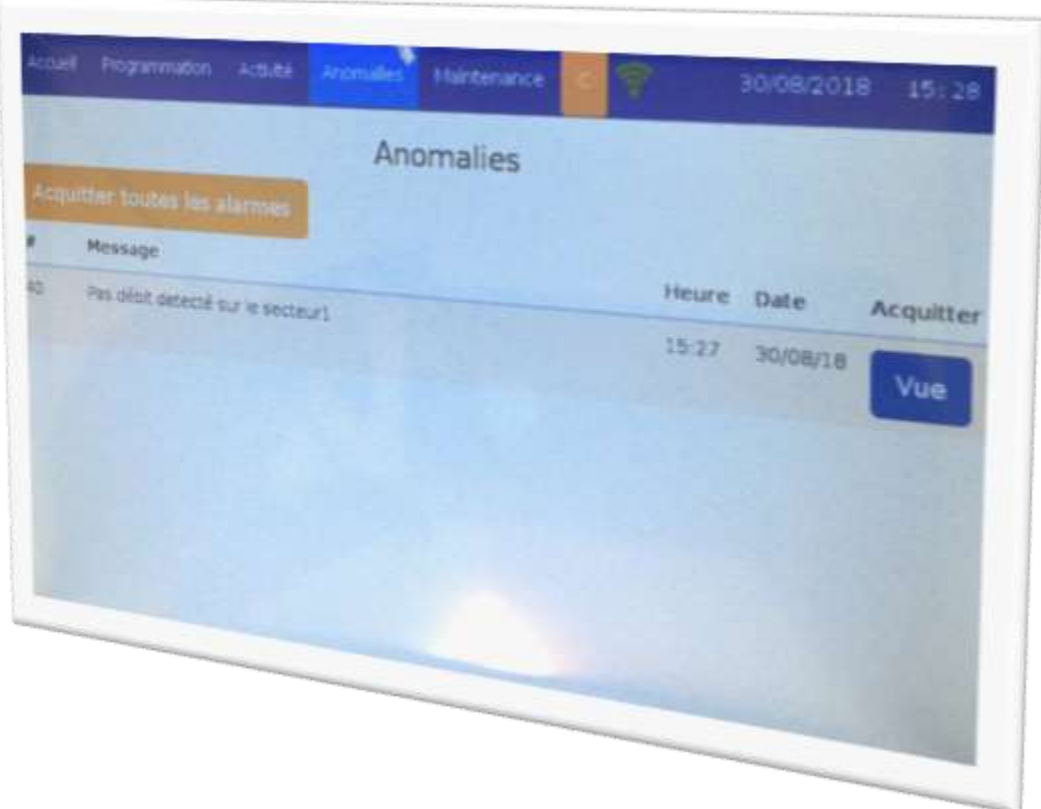

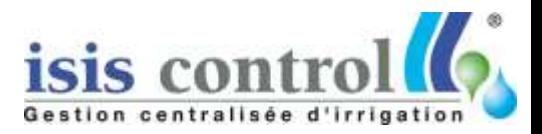

### "Maintenance"

<span id="page-11-0"></span>Le dernier menu correspond à l'onglet de maintenance. Via ce menu, l'utilisateur va pouvoir ouvrir/fermer des secteurs.

L'ensemble des secteurs configurés apparaît automatiquement sur la page. Deux modes d'affichage sont alors possible, par numéro de secteur ou par libellé (ces informations étant au préalable configurées sur l'application ISIS Control).

#### **Ouvrir/Fermer un secteur:**

Pour ouvrir ou fermer un secteur, sélectionner le secteur en cliquant dessus. L'icône passe alors au vert pour valider la sélection. Modifier le temps d'ouverture avec le temps souhaité et cliquer sur "Ouvrir" ou "Fermer" selon l'action désirée.

#### **Ouvrir/Fermer plusieurs secteurs:**

Pour ouvrir ou fermer plusieurs secteurs, sélectionner les secteurs un par un. L'icône passe au vert après chaque sélection. Renseigner le temps d'ouverture voulu et cliquer sur "Ouvrir" ou "Fermer".

Dans le cas d'une ouverture, les secteurs vont être ouverts séquentiellement ens respectant le temps d'ouverture donnée pour chaque secteur.

Exemple: L'utilisateur sélectionne les secteurs 1, 3 et 6 avec un temps d'arrosage de 5 minutes.

Le secteur1 va partir immédiatement pour 5 minutes. Au bout de 5 minutes, le secteur 1 va se fermer et le secteur 3 va démarrer.

Puis 5 minutes plus tard (soit 10 minutes après le début de la séquence de départ), le secteur 3 va s'arrêter et le secteur 6 va démarrer pour également 5 minutes.

Dans le cas d'une fermeture, les secteurs vont simplement se fermer les un derrière les autres.

#### **Fermer tous les secteurs:**

En cliquant sur le bouton "Fermer tous les secteurs", l'utilisateur ferme tous les secteurs et vannes maitresse comprise. Les programmations en cours (programmes automatique, départs manuel d'un programme, départ de secteur via la maintenance) sont alors interrompues.

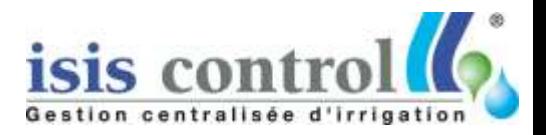

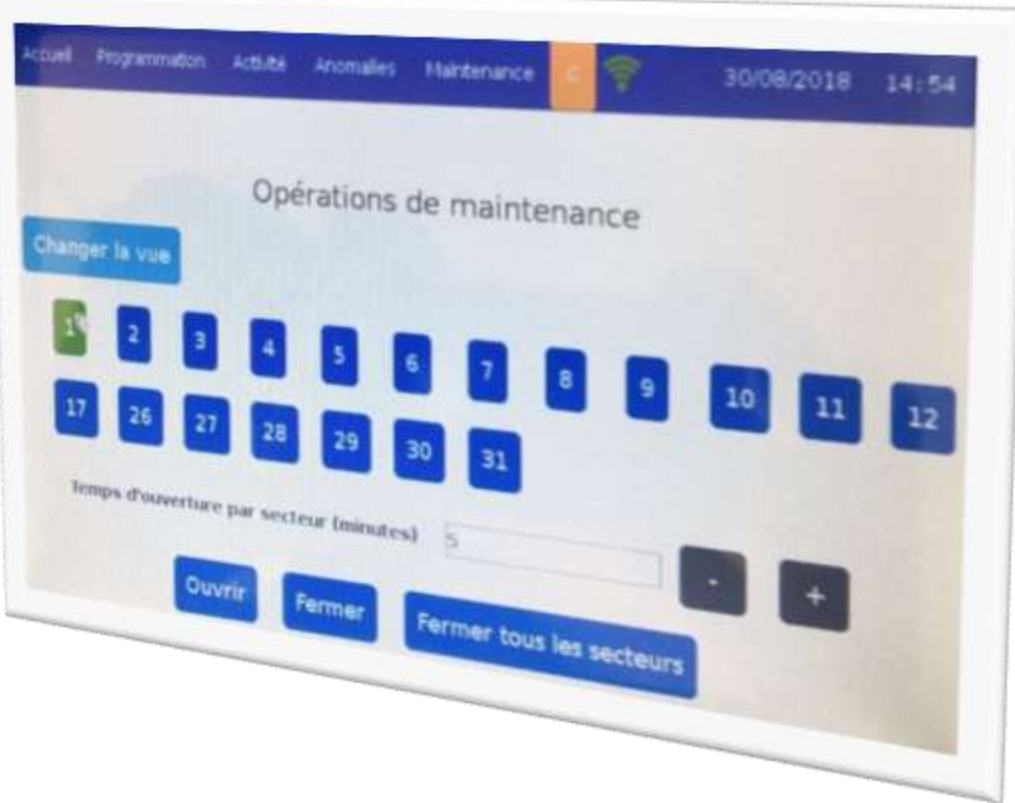